# **A2J Author® New User Training**

### **Program Variables**

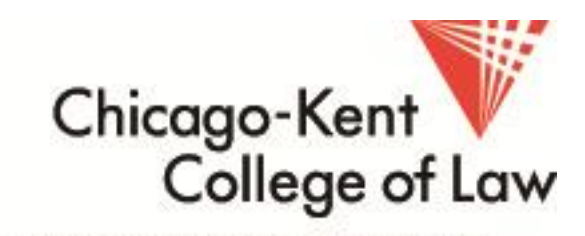

**ILLINOIS INSTITUTE OF TECHNOLOGY** 

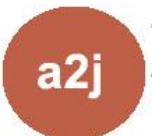

- **1. What are "Program Variables?"**
- 2. User Avatar
- 3. User Gender
- 4. A2J Step (1-12)
- 5. A2J Navigation TF
- 6. A2J Interview Incomplete TF
- 7. Additional Resources

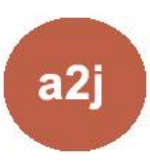

Program Variables are variables that control A2J Guided Interviews features like avatars, step signs, navigation buttons and exit point tracking.

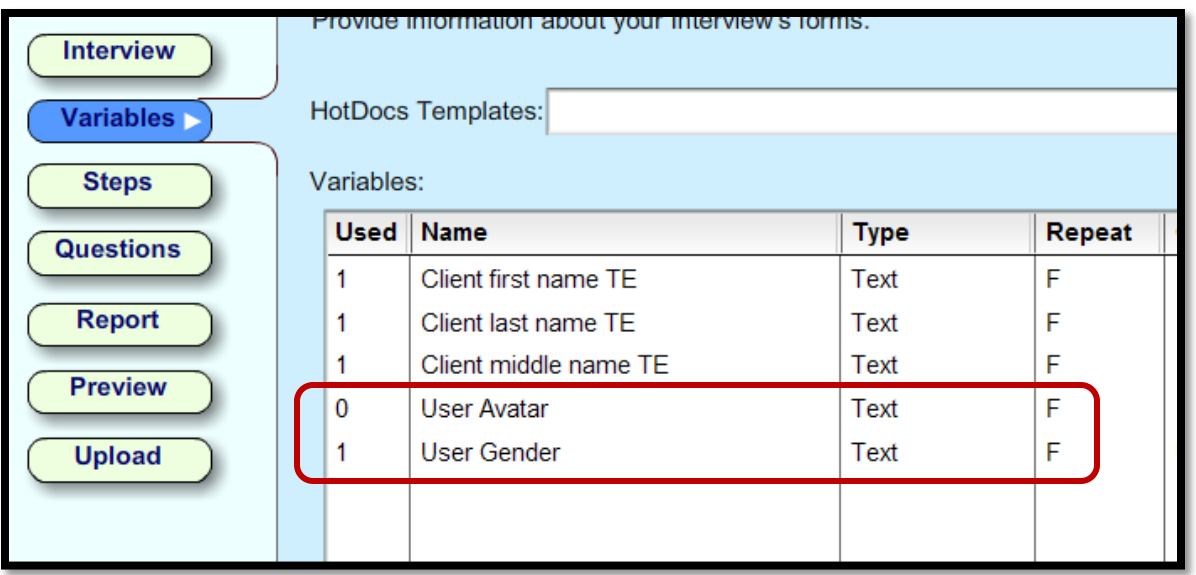

Some are automatically in the variable list, others are at work in the background or waiting for you to use them.

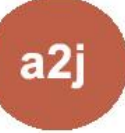

- 1. What are "Program Variables?"
- **2. User Avatar**
- 3. User Gender
- 4. A2J Step (1-12)
- 5. A2J Navigation TF
- 6. A2J Interview Incomplete TF
- 7. Additional Resources

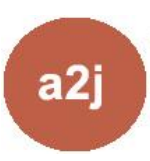

### **User Avatar**

**[User Avatar]** determines whether the avatars displayed to the end-user are "blank" or "tan."

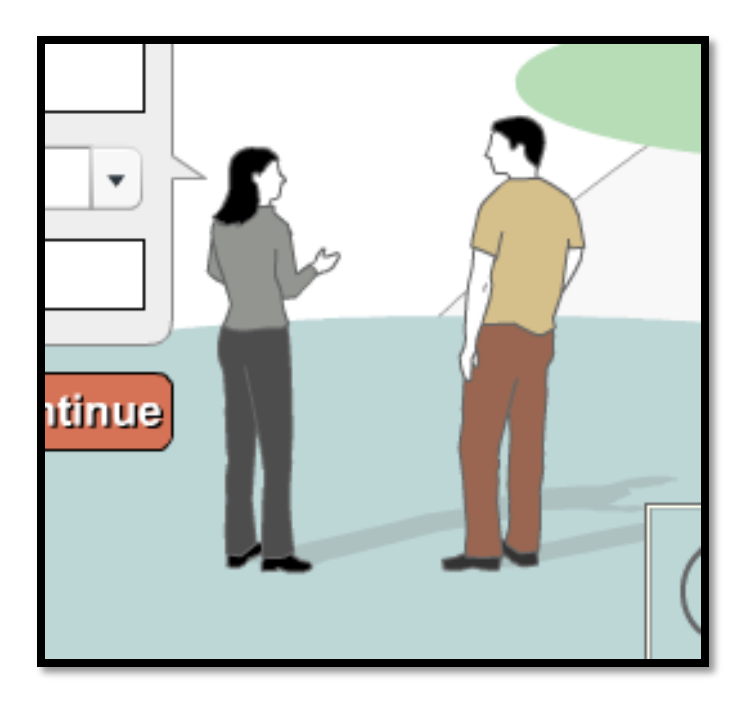

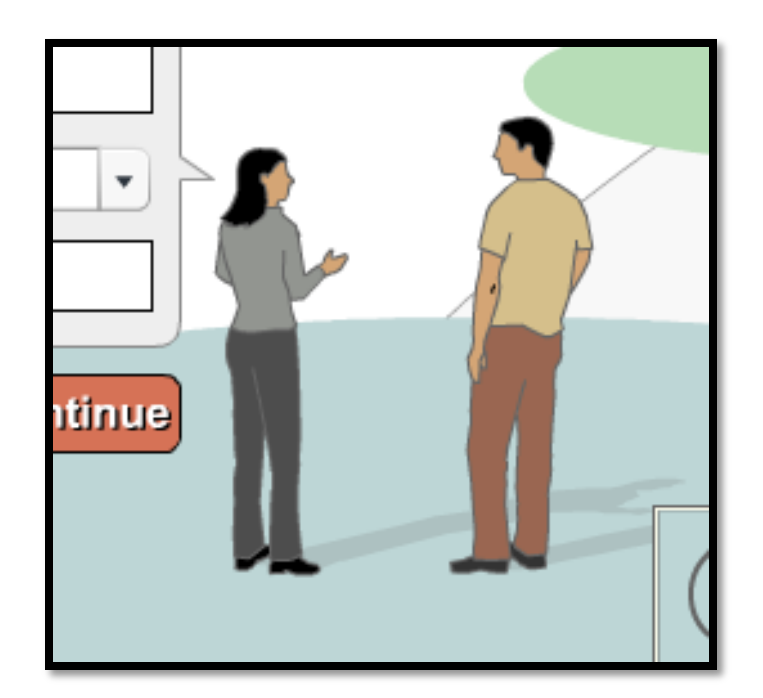

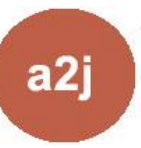

### **User Avatar**

Select "blank" or "tan" for the avatars on the Interview tab to set the **[User Avatar]** variable for the entire interview.

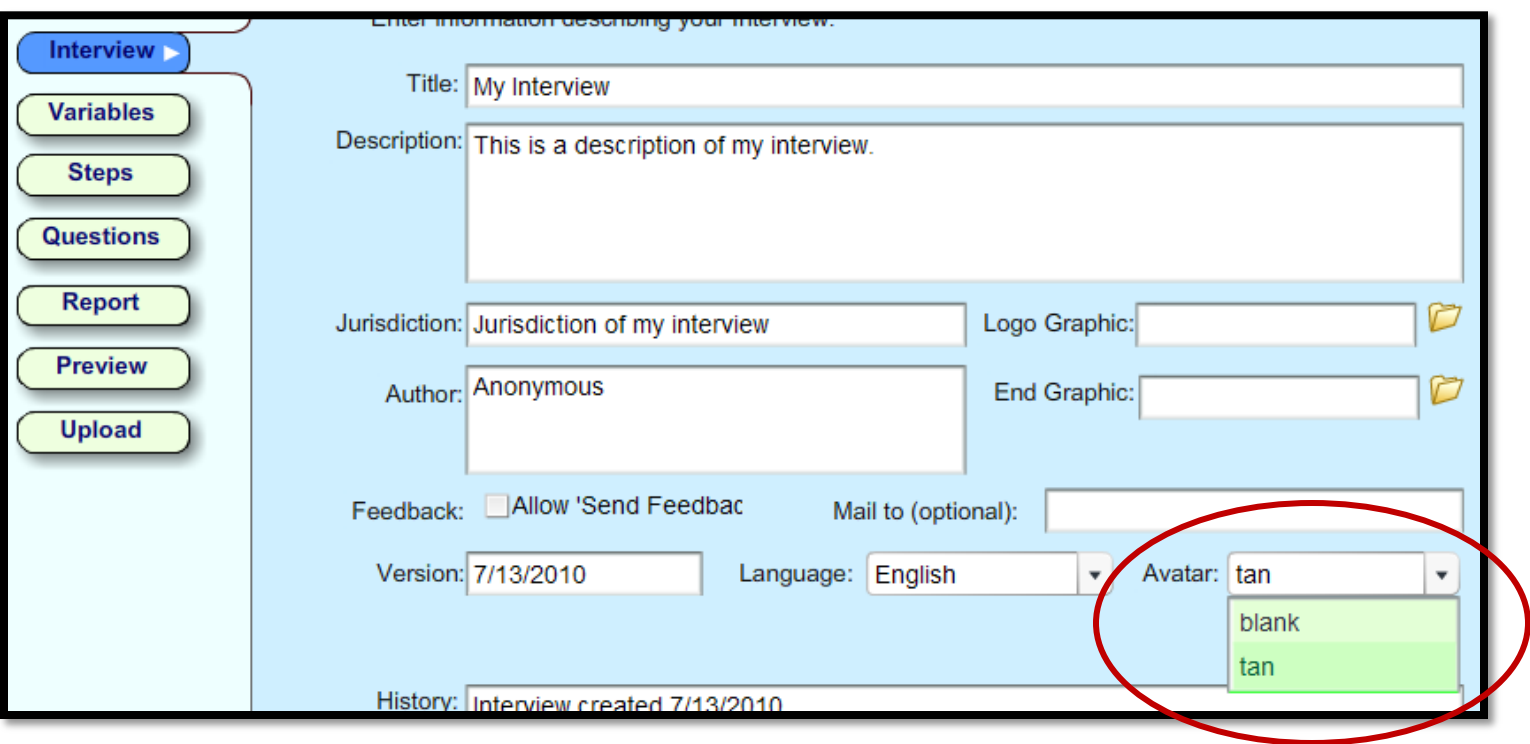

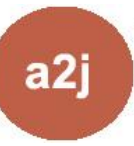

### **User Avatar**

**[User Avatar]** appears on the Variables Tab, but does not appear "Used" because you will never use it in a question.

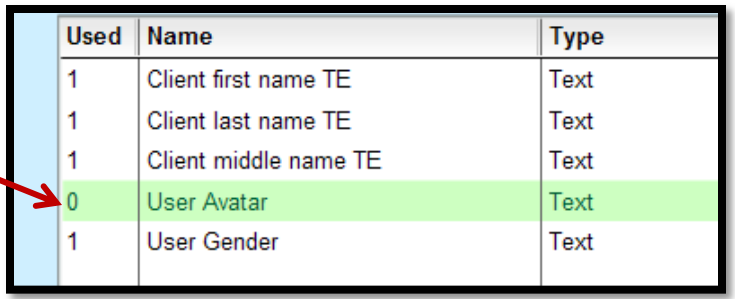

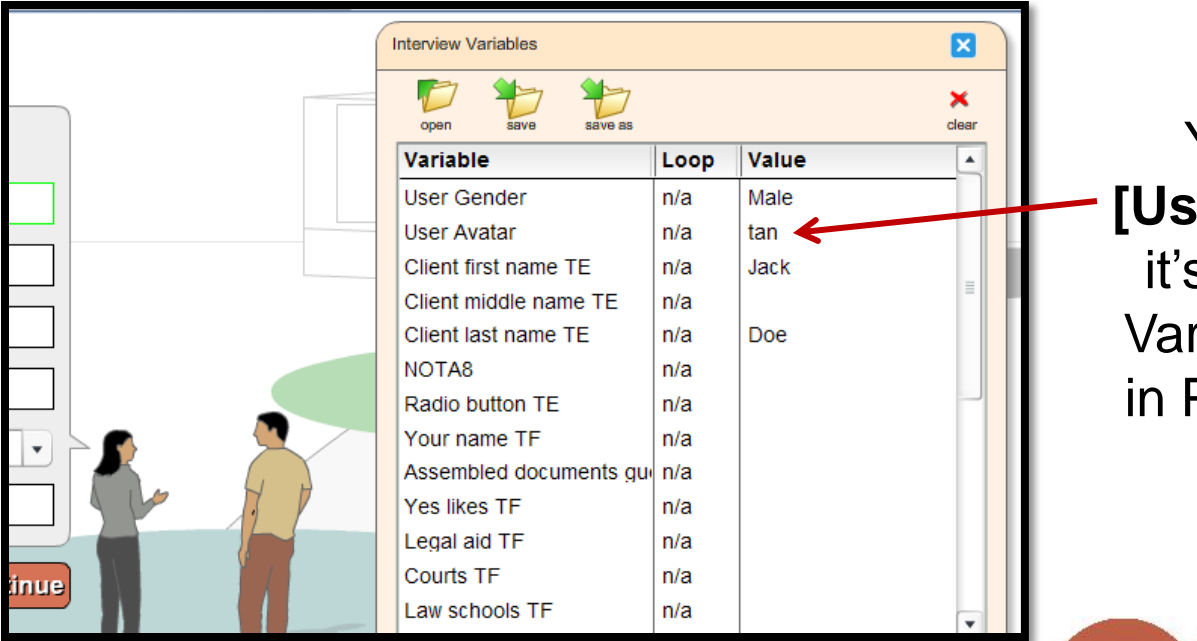

You can see **er Avatar]** and s value on the riables window Preview Mode.

- 1. What are "Program Variables?"
- 2. User Avatar
- **3. User Gender**
- 4. A2J Step (1-12)
- 5. A2J Navigation TF
- 6. A2J Interview Incomplete TF
- 7. Additional Resources

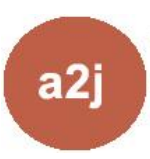

### **User Gender**

**[User Gender]** determines whether end-user's avatar is male or female.

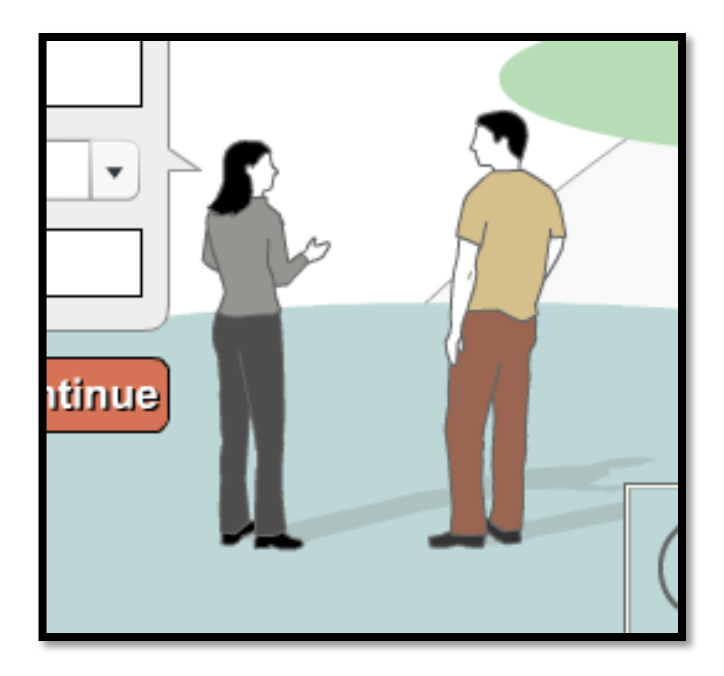

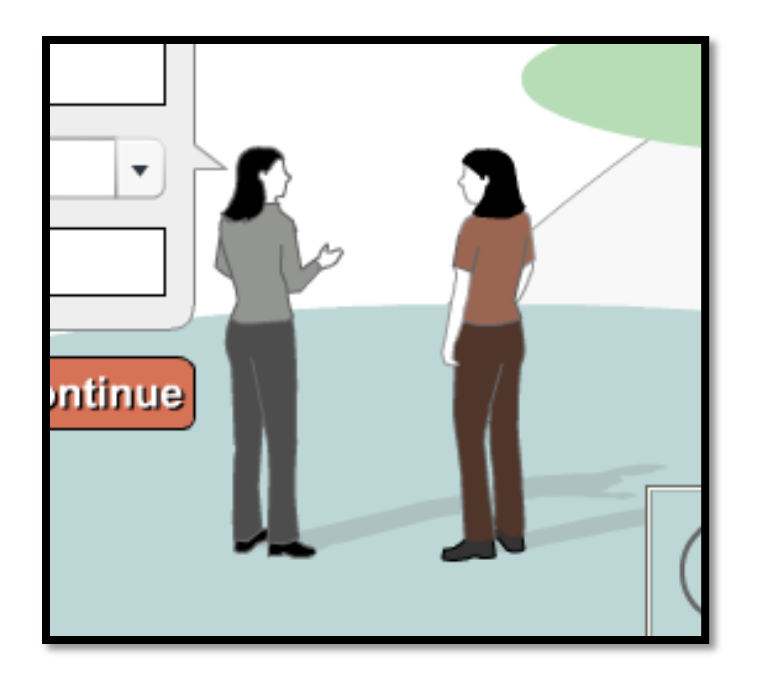

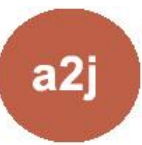

### **User Gender**

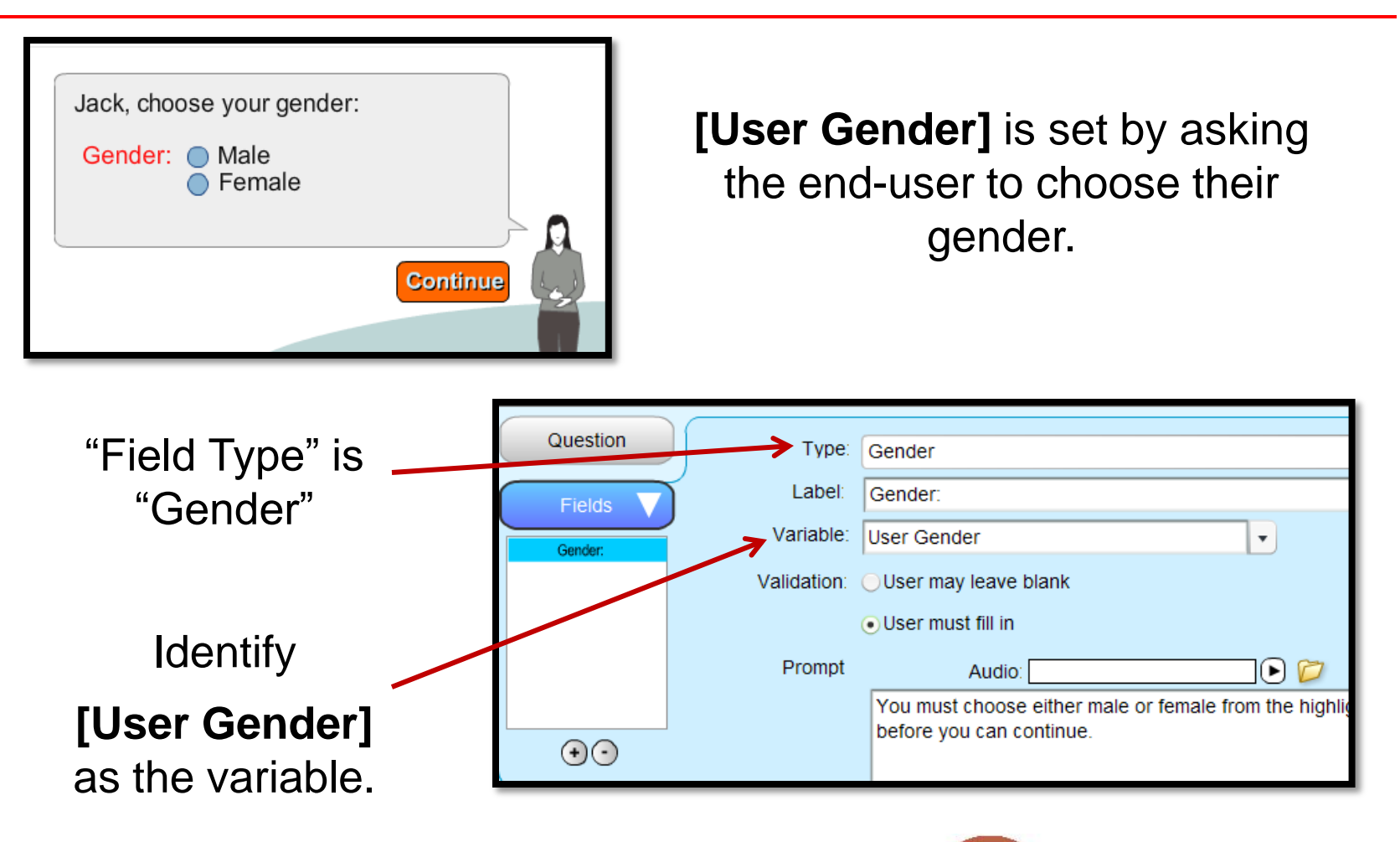

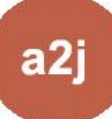

### **User Gender**

**[User Gender]** appears on the Variables Tab and shows that it is "Used" in 1 question.

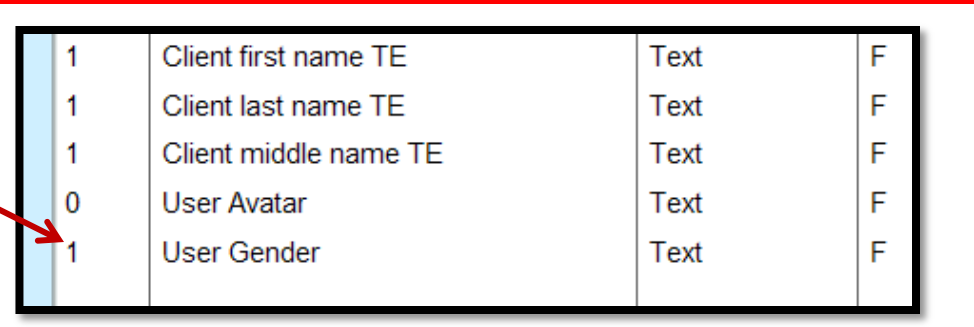

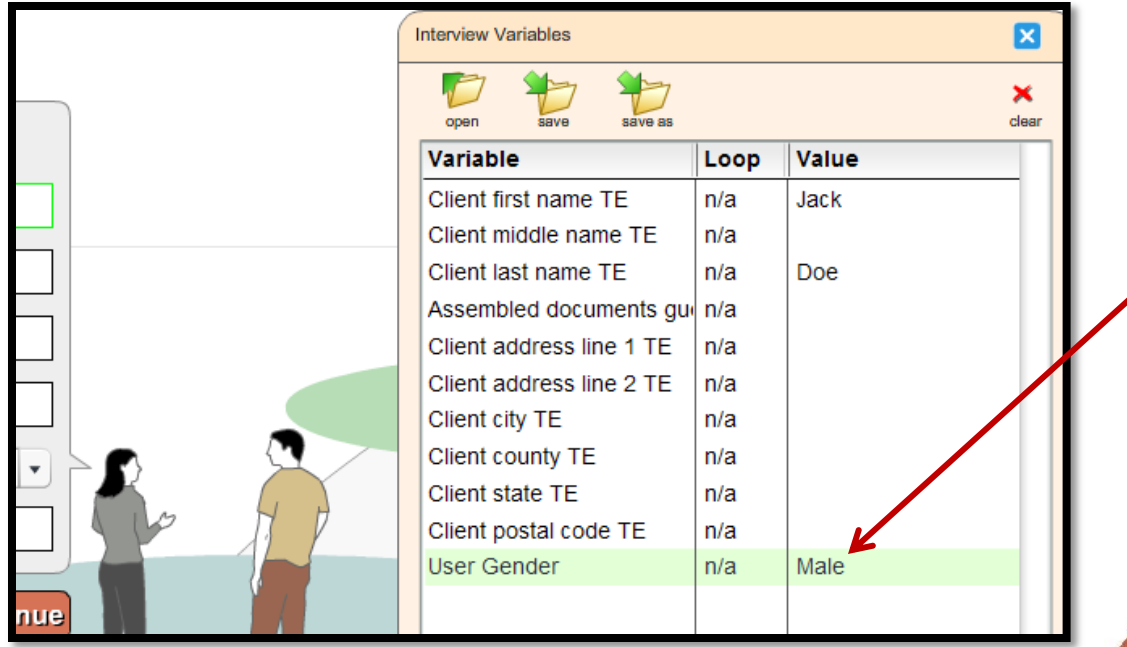

You can see **[User Gender]** and it's value on the Variables window in Preview Mode.

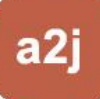

- 1. What are "Program Variables?"
- 2. User Avatar
- 3. User Gender
- **4. A2J Step (1-12)**
- 5. A2J Navigation TF
- 6. A2J Interview Incomplete TF
- 7. Additional Resources

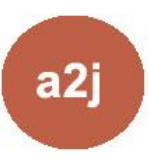

Interviews can have up to 12 steps that act as an outline.

#### There are 12 coordinating variables to set the language of the signpost: **[A2J Step 1], [A2J Step 2], [A2J Step 3],** etc.

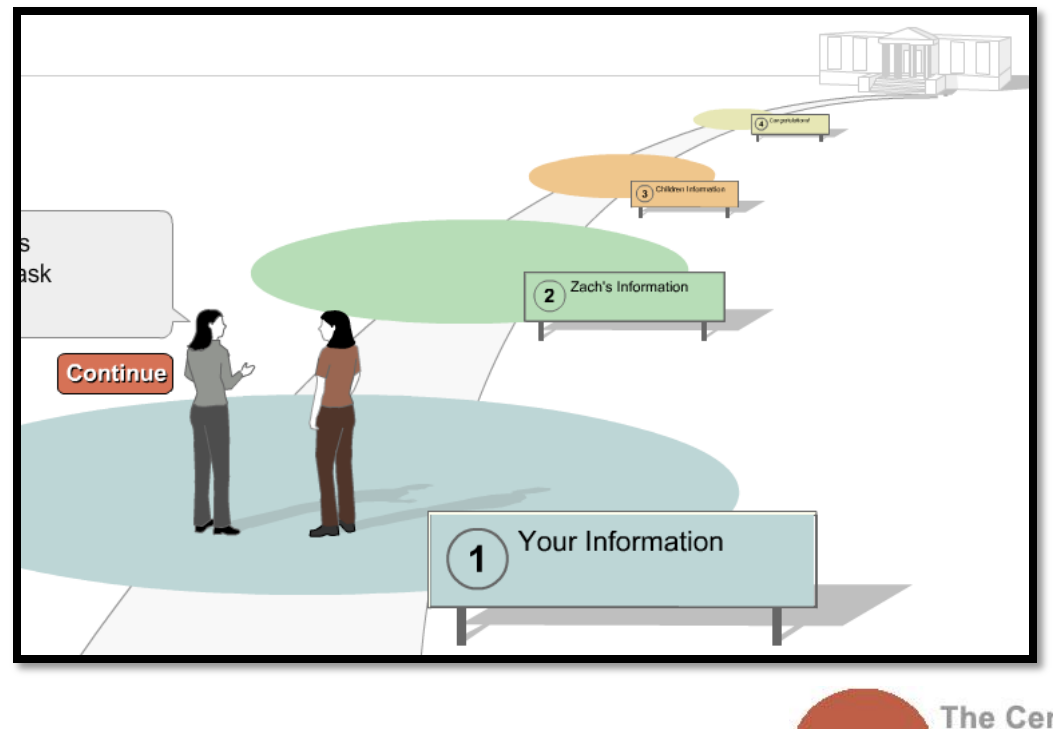

The Center for a<sub>2</sub>

Step signpost language can be set on the Steps tab of A2J Author. Use the drop down to add or remove steps.

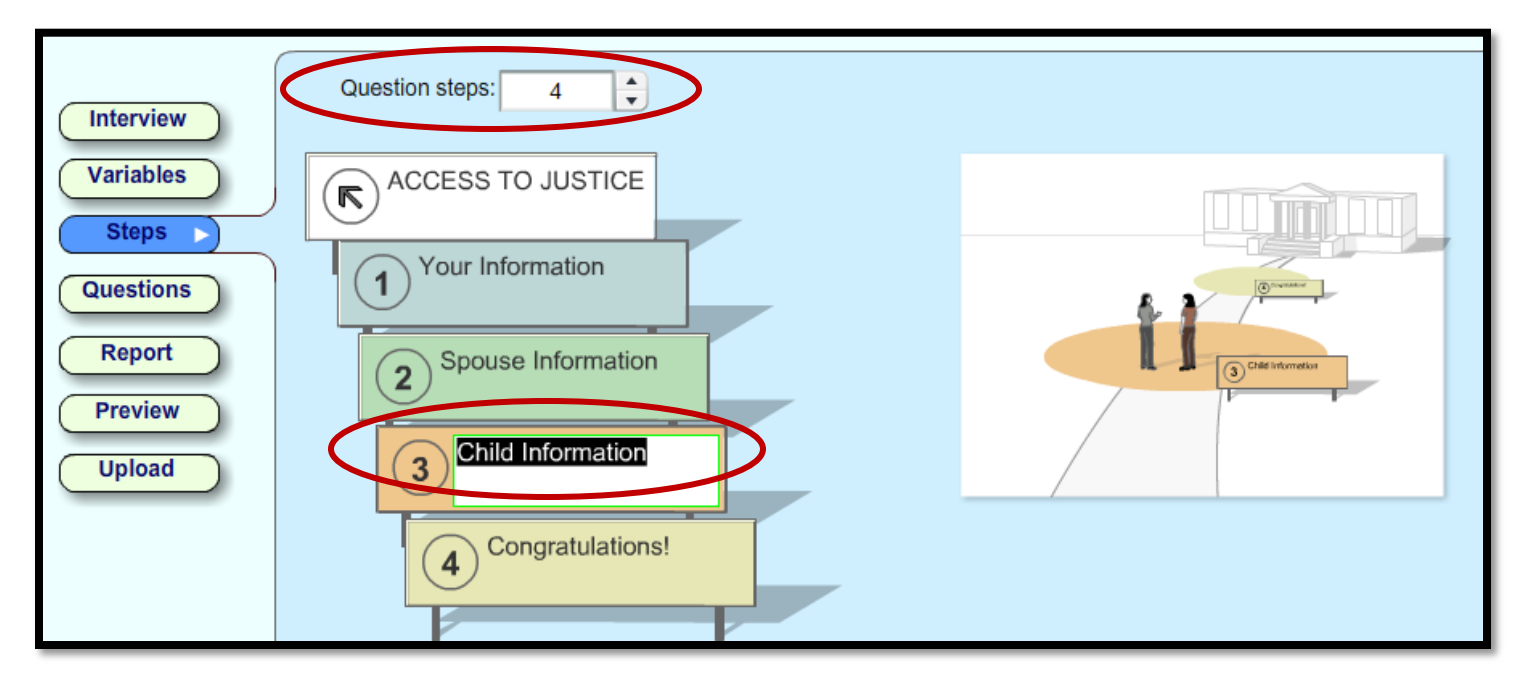

Click the text in the box to make changes.

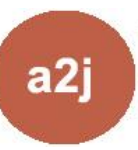

Step signpost language can be changed by using **[A2J Step #]**  variables in the Advanced tab of the Question Design Window.

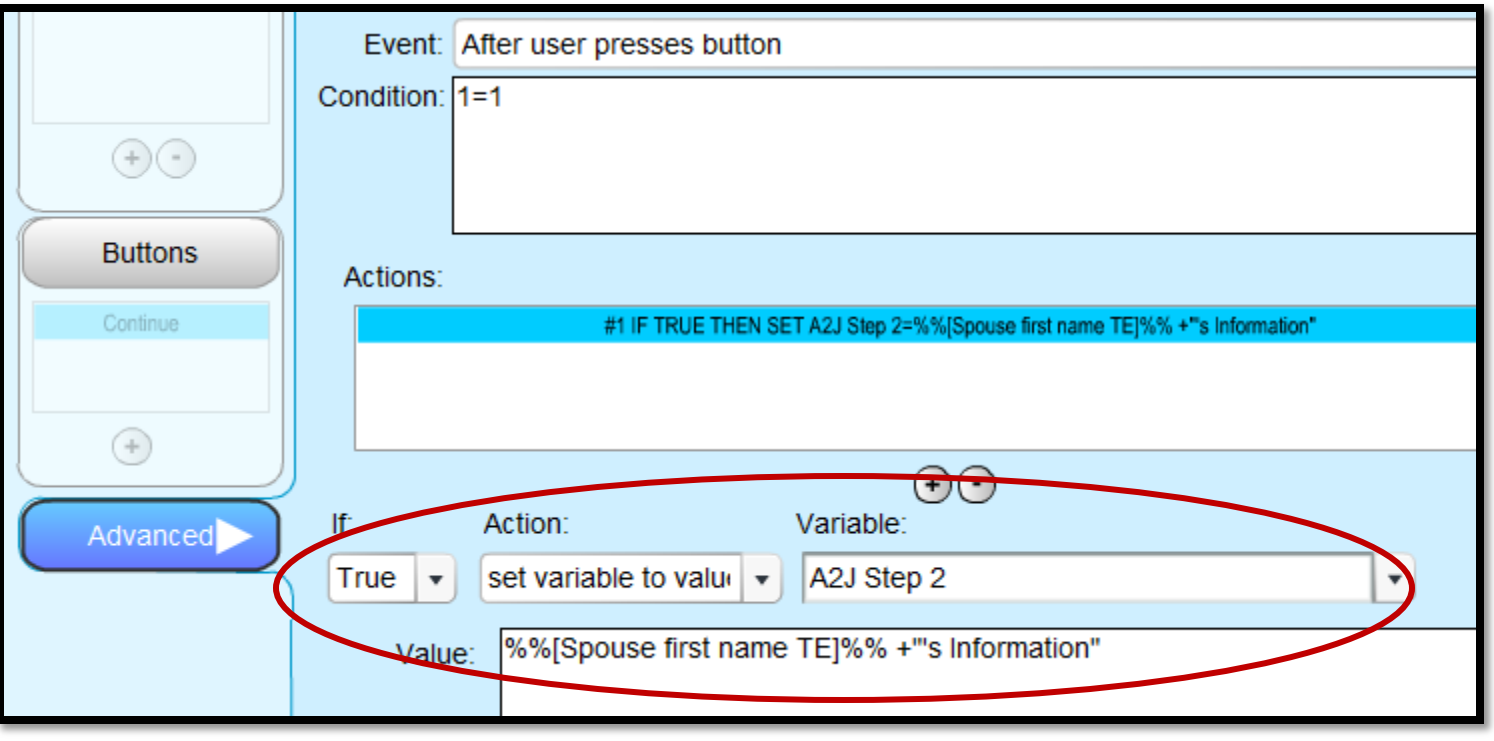

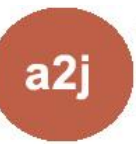

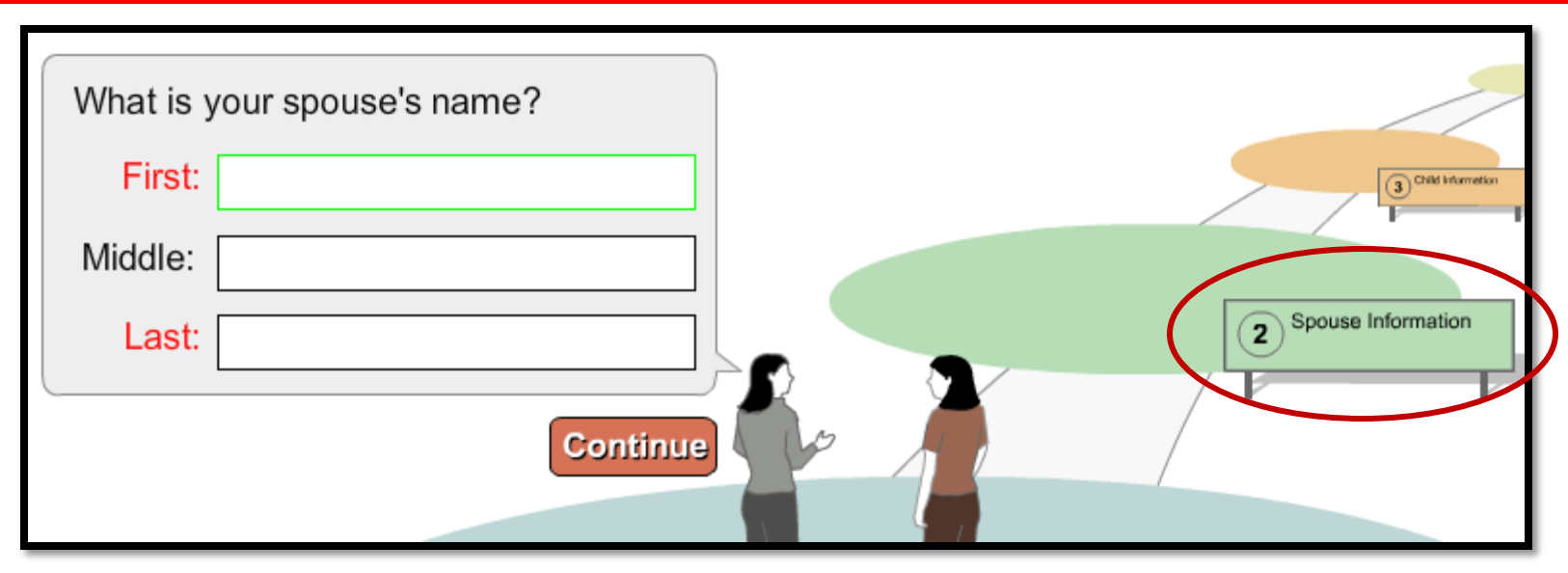

Signpost language changes from what is set on the Steps tab to what is designated for **[A2J Step #]** in the Advanced tab once that question occurs.

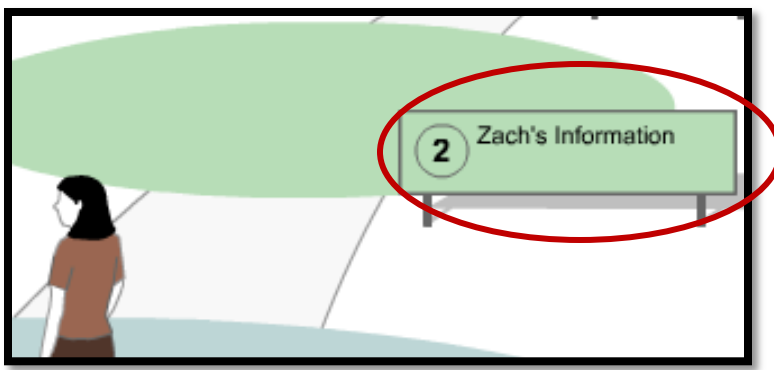

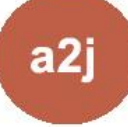

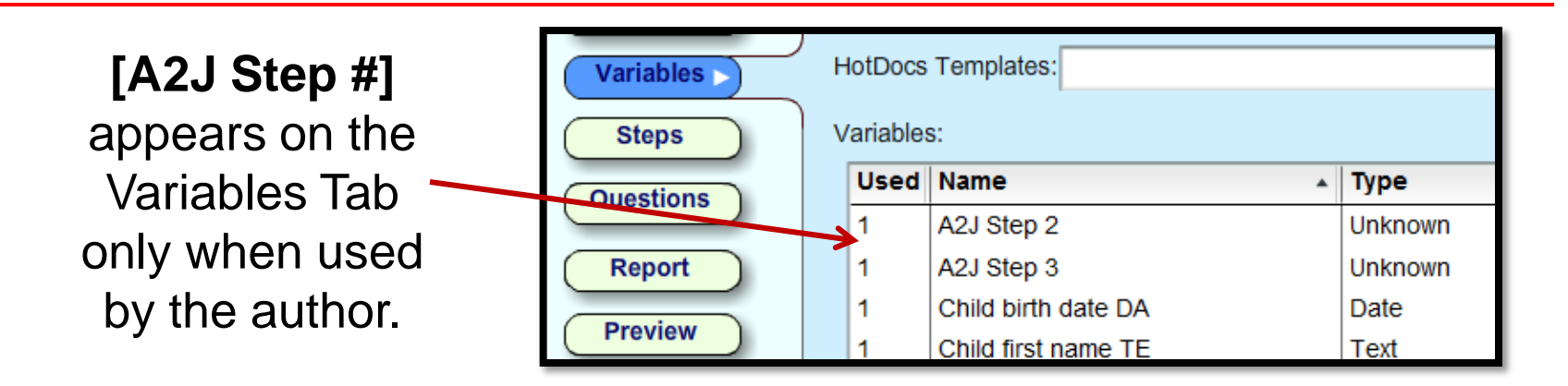

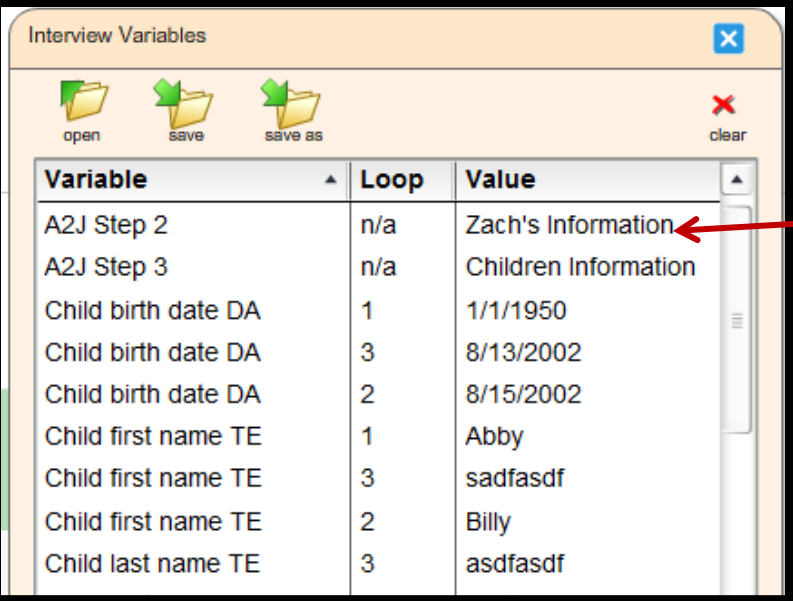

You can see **[A2J Step #]**  and it's value on the Variables window in Preview Mode only when used by the author.

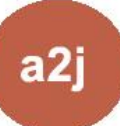

- 1. What are "Program Variables?"
- 2. User Avatar
- 3. User Gender
- 4. A2J Step (1-12)
- **5. A2J Navigation TF**
- 6. A2J Interview Incomplete TF
- 7. Additional Resources

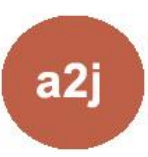

## **A2J Navigation TF**

**[A2J Navigation TF]** turns on and off the display of the "Back," "Next" and "My Progress" controls.

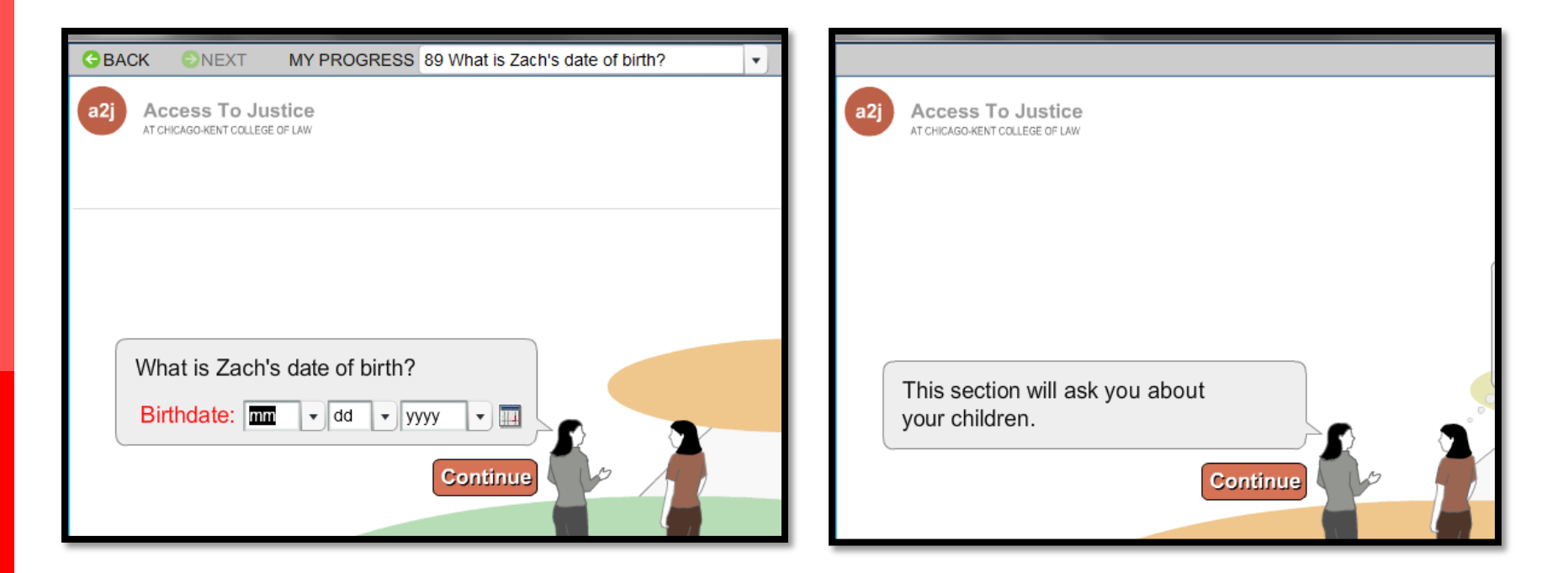

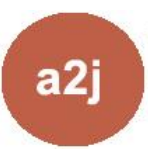

## **A2J Navigation TF**

**[A2J Navigation TF]** is set to "True" by default.

#### Use the Advanced Tab to set it to "False" to turn off the display of controls to end-users.

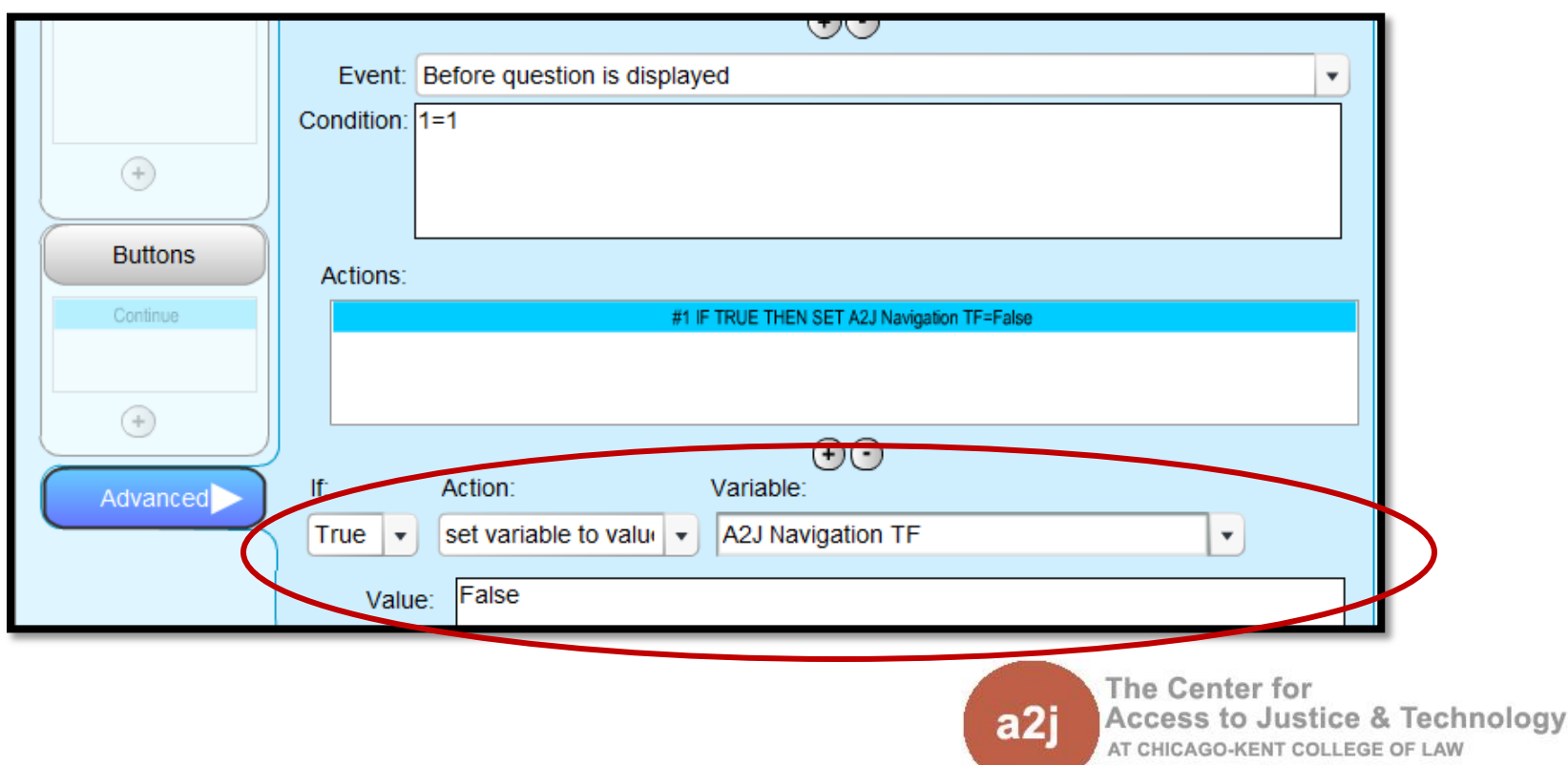

# **A2J Navigation TF**

**[A2J Navigation TF]**  appears on the Variables Tab only when used by the author.

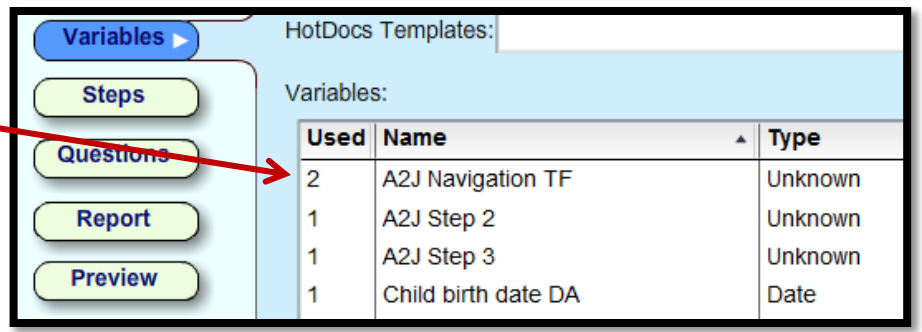

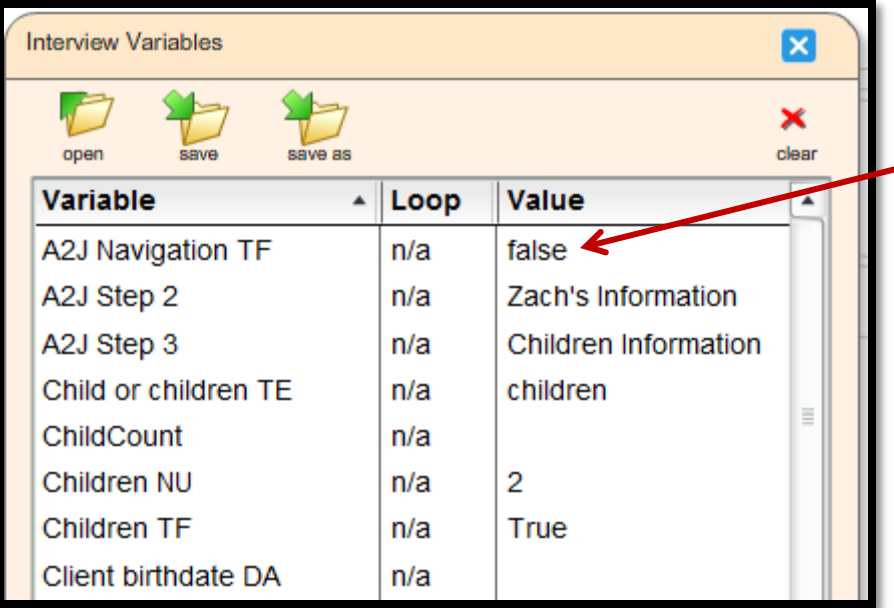

You can see **[A2J Step #]** and it's value on the Variables window in Preview Mode only when used by the author.

- 1. What are "Program Variables?"
- 2. User Avatar
- 3. User Gender
- 4. A2J Step (1-12)
- 5. A2J Navigation TF
- **6. A2J Interview Incomplete TF**
- 7. Additional Resources

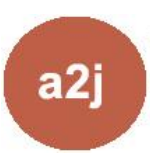

## **A2J Interview Incomplete TF**

**[A2J Interview Incomplete TF]** tracks whether the end-user has exited the interview using the Exit to save option.

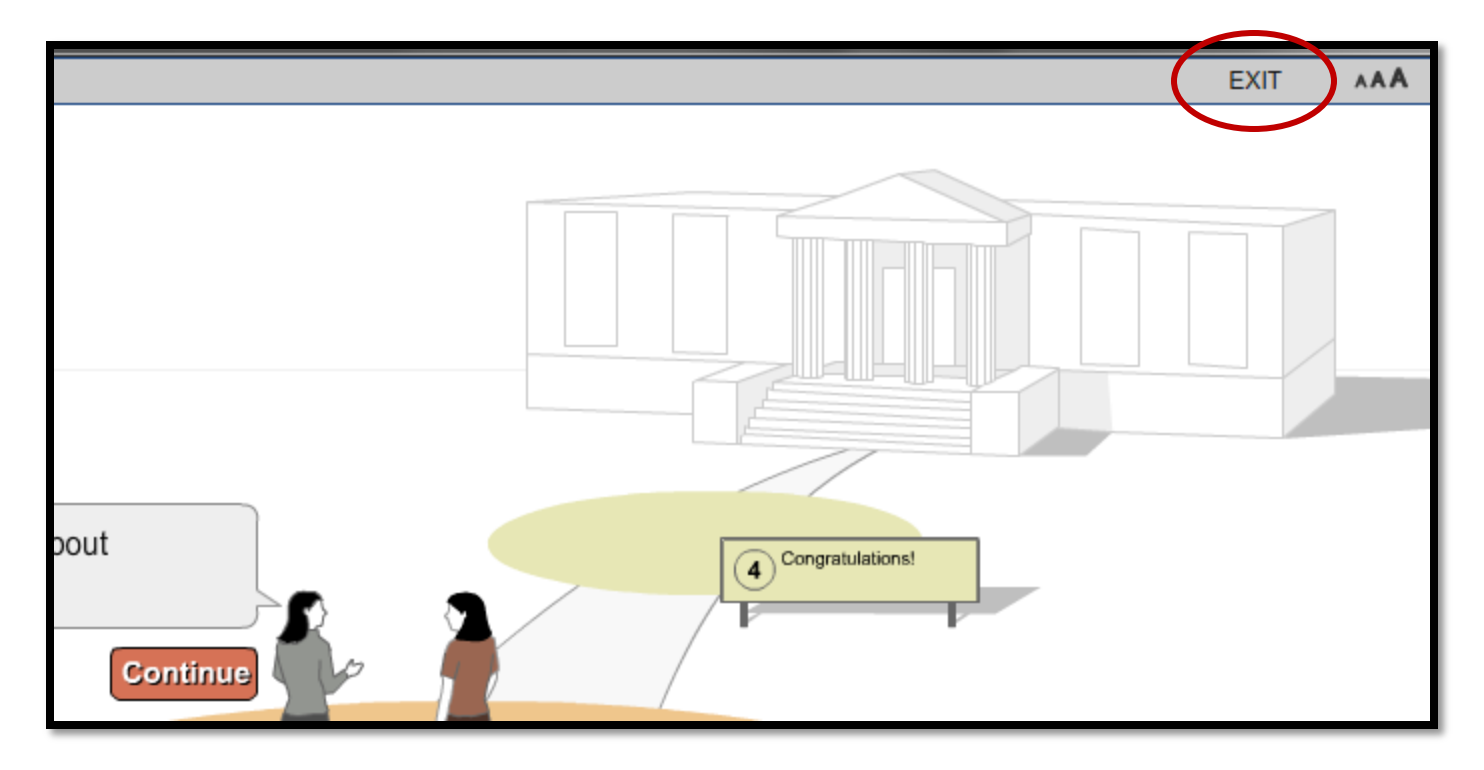

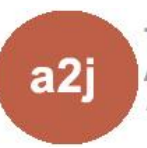

## **A2J Interview Incomplete TF**

User must select "Exit" in the Exit Question to set **[A2J Interview Incomplete TF]** to "True," not just the Exit button on the top of the screen.

This variable is stored in the answer file on the server.

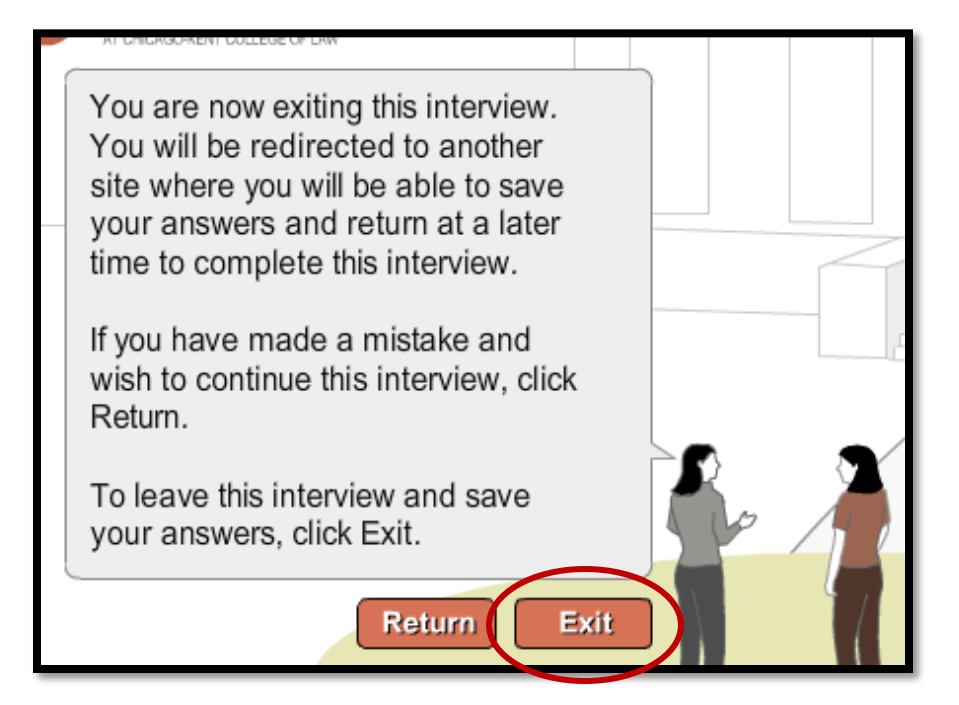

**[A2J Interview Incomplete TF]** will not appear on the Variables tab or the Variables window in Preview Mode.

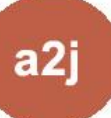

- 1. What are "Program Variables?"
- 2. User Avatar
- 3. User Gender
- 4. A2J Step (1-12)
- 5. A2J Navigation TF
- 6. A2J Interview Incomplete TF
- **7. Additional Resources**

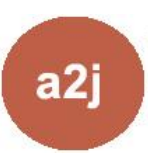

## **Additional Resources**

#### **A2J Authoring Guide**

 $\Box$  Chapter 5 Variables Tab – Pgs. 41-45 Program Variables

#### **Online A2J Authoring Guide on www.a2jauthor.org**

■ Variables – Tutorials – Avatar Gender and How to Set a Default Variable

#### **□ Trainings & Presentations on www.a2jauthor.org**

 $\Box$  Recorded trainings & presentations of various topics

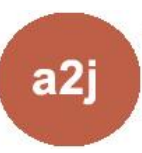

### **Questions? Feedback?**

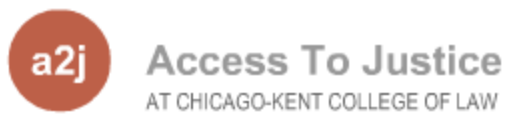

Center for Access to Justice & Technology, Chicago-Kent College of Law

[a2j-author@kentlaw.edu](mailto:dnikitaides@kentlaw.edu)

312-906-5331

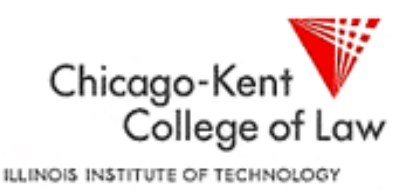

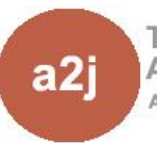